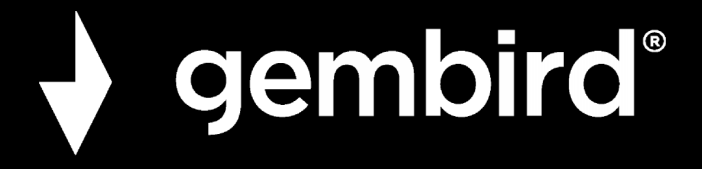

**USER MANUAL HANDBUCH HANDLEIDING MANUEL DESCRIPTIF РУКОВОДСТВО ПОЛЬЗОВАТЕЛЯ КЕРІВНИЦТВО КОРИСТУВАЧА INSTRUKCJA OBSŁUGI**

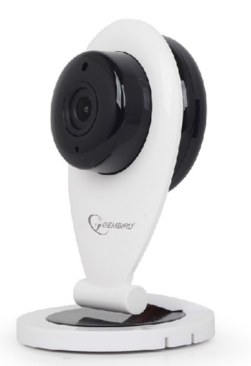

## **ICAM-WHD-02**

**HD SMART WIFI CAMERA HD SMART WIFI IP-CAM SMART HD WIFI CAMERA CAMESCOPE NUMÉRIQUE HD + WIFI WIFI СМАРТ-КАМЕРА, 720P WIFI СМАРТ-КАМЕРА, 720P WIFI HD SMART KAMERA**

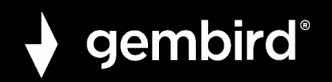

## **Features**

- HD 720p indoor WiFi IP-camera with built-in microphone
- WiFi function easily connect the camera to your network via your smartphone or tablet
- Free mobile apps allow you to monitor your camera from all over the world via internet
- Includes camera control software for Windows
- Motion detection and alarm alerts by e-mail
- Place it on any flat surface, or easily mount it to a wall or ceiling

## **Specifications**

- InterfacesWiFi: 802.11 b/g/n
- $\bullet$  Image sensor: 1/4" CMOS 1 Mega pixels, 3.6 mm lens system, F = 2.0; 75 degrees angle of view
- Video resolution: 30 fps at 1280 x 720, 640 x 360, 320 x 180
- Video format: H.264/MJPEG
- Sound SNR: 48 dB
- Electronic shutter speed: 1/50 1/100000 second
- Web-protocols supported: SMTP, DHCP, UPNP, NTP, RTSP, ONVIF

#### **ICAM-WHD-02 HD SMART WIFI CAMERA**

- Built-in speaker
- Built-in IR backlight and IR-CUT filter
- MicroSD card up to 64 GB supported
- Power consumption: 5 VDC up to 1 A, no battery inside
- AC power adapter: 100 240 V AC input, 5 V DC output up to 1 A
- Dimensions: 70 x 70 x 110 mm
- Weight: 0.2 kg
- Operating conditions: -10 50 Celsius degrees at 10-85% humidity
- FOR INDOOR USE ONLY

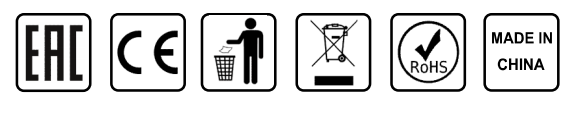

**GEMBIRD EUROPE B.V.** http://www.gembird.eu All brands and logos are registered trademarks of their respective owners

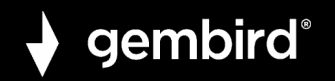

## **INTRODUCTION.**

Thank you for purchasing the ICAM-WHD-02 HD smart WiFi camera! This manual will explain how you can connect the camera to the internet in a few easy steps. Once connected, you can view/monitor the video feed anywhere in the world, via your smartphone, tablet or PC.

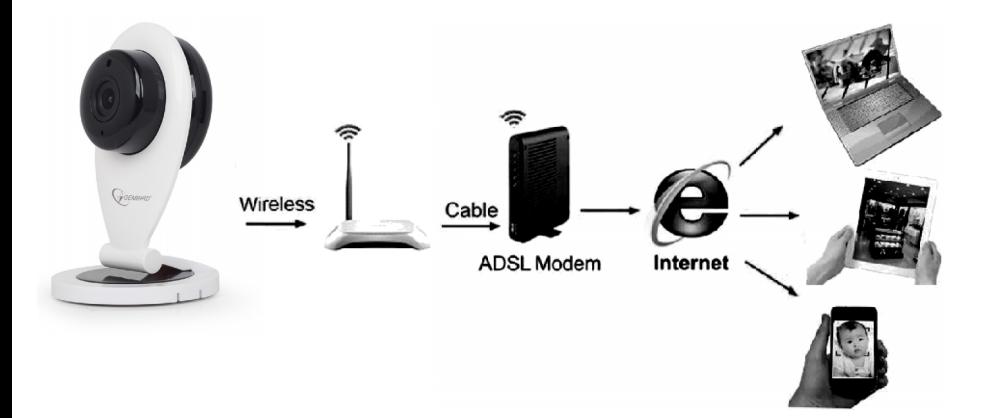

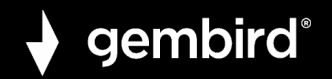

## **CAMERA OVERVIEW AND SETTING UP.**

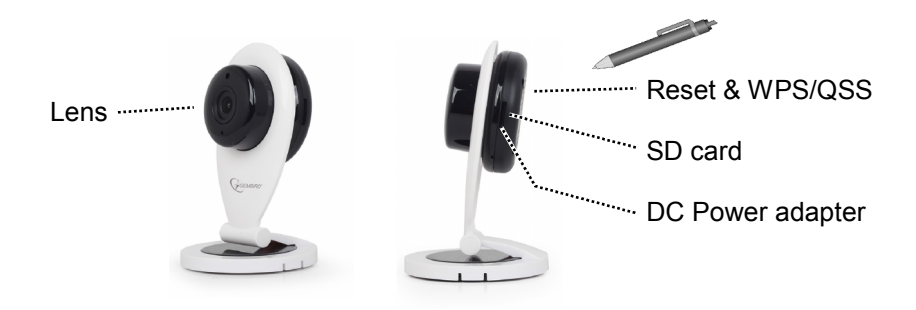

You can place this HD smart WiFi camera on the desktop or fix it on the wall or ceiling.

*Use on desktop :*

Just put camera on the desk and adjust the view angle to your preference.

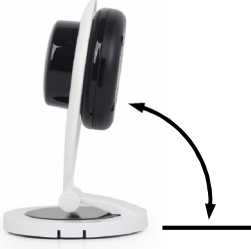

*Mounting on the wall:*

The bracket consists of 2 parts. Use a flat screwdriver to carefully remove the bottom mounting plate from the camera base. Fix the mounting

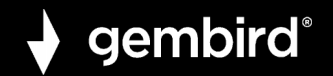

plate to the wall or ceiling with appropriate screws/plugs. Then click the camera base onto the fixed mounting plate on the wall. Adjust the view angle to your preference and you're done!

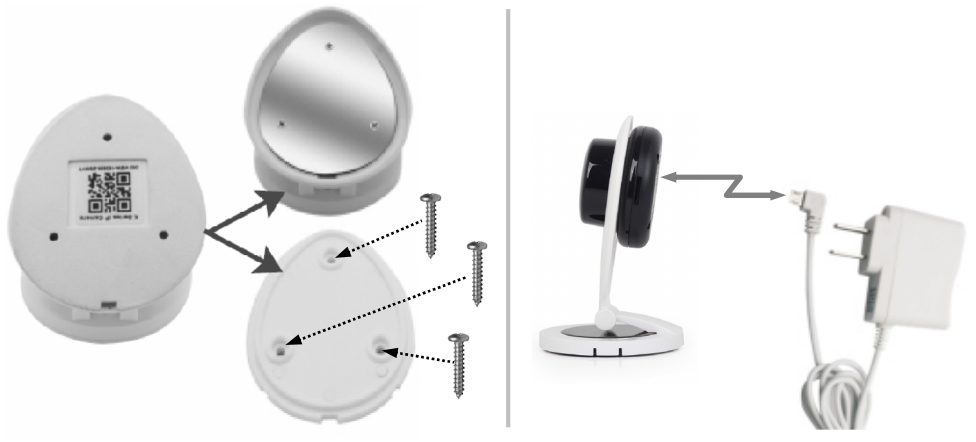

Connect the included power adapter to the camera to power up the camera. When you see the blue LED blinking, it means camera is ready for setup. (LED will burn continuously after camera wifi setup is complete)

## **CONNECTING IP CAMERA TO WIFI AND INSTALLING AND USING THE MOBILE APP**

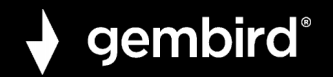

## **INSTALLING APP:**

**1.** Open the Apple App store or Google Play store on your phone/tablet and search for "YOOSEE". Download and install the YOOSEE app on your phone or tablet.

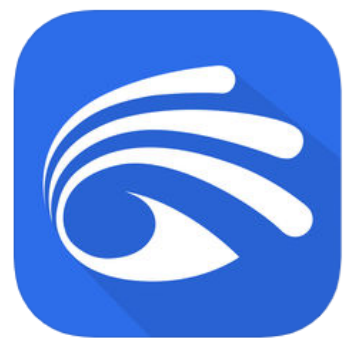

## **APP REGISTRATION AND LOGIN:**

**2.** When you open the app for the first time, you have to two options. Either to create a personal user account and register with your email, or to jump right in and use the app anonymous (no registration). (if you want to use the camera on several devices, it is advised to register it on a user account. For the anonymous login, just push the anonymous login button (door). For the account registration option, follow the following 4 easy steps.

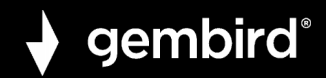

II. Input your email address and

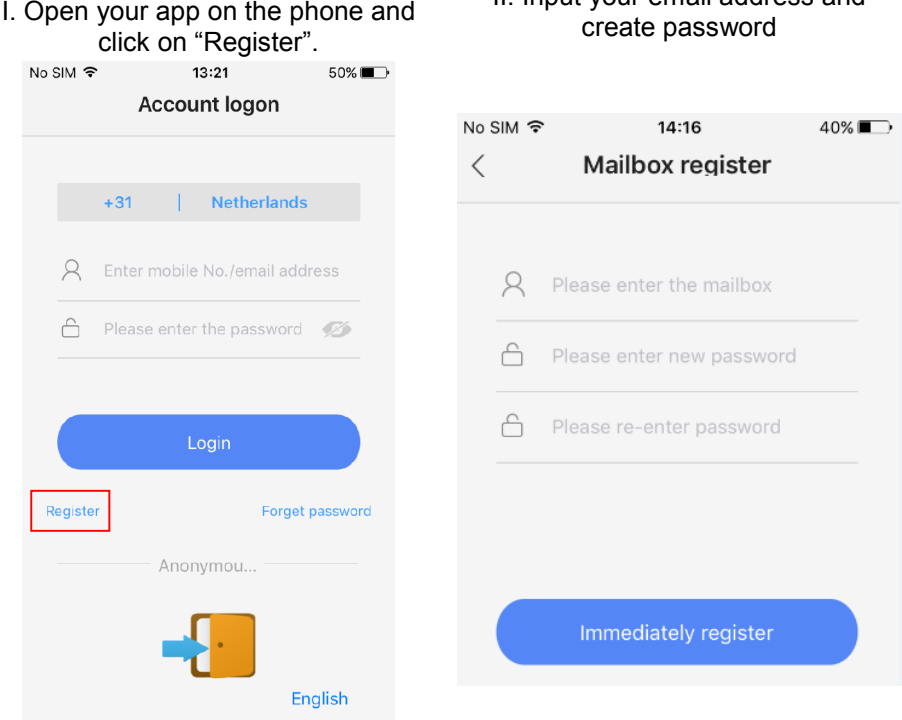

**GEMBIRD EUROPE B.V.** http://www.gembird.eu All brands and logos are registered trademarks of their respective owners

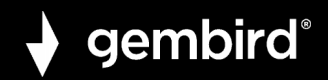

## III. Enter the random code (case sensitive) and press "register".

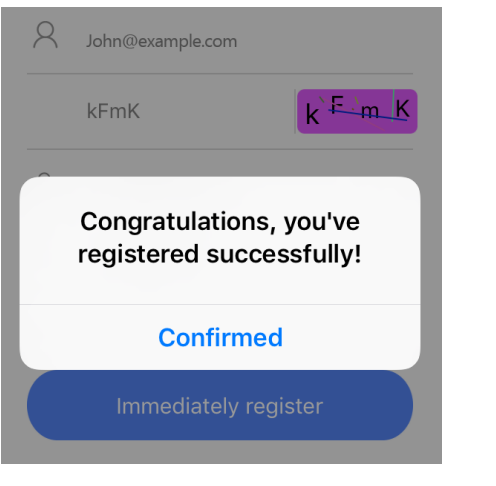

### IV. now login with your email address and password

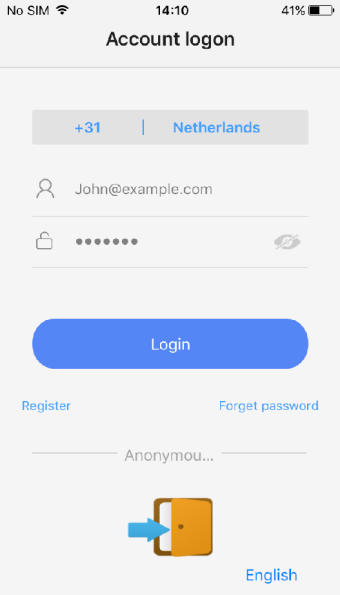

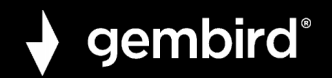

## **CONNECTING THE IP CAMERA TO WIFI:**

- **3.** Now please power the camera on with power adapter. Make sure your phone WiFi is turned on. The camera now starts up and will start beeping every other second. Follow next steps to connect camera to wifi.
- I. Press "+" to connect the camera and add it to the device list.

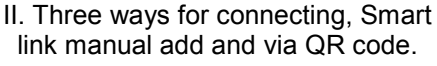

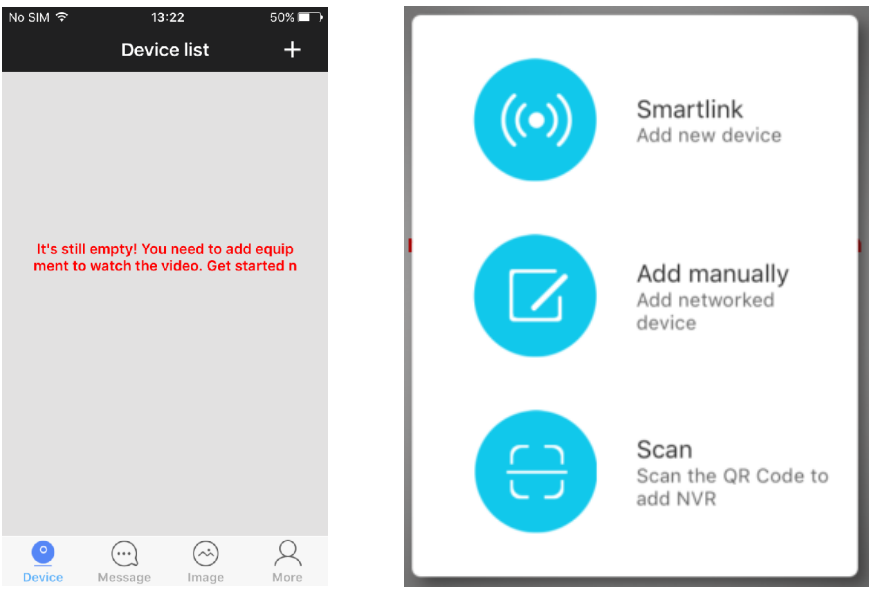

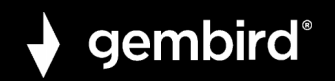

- **4.** Now press the plus (+) sign in the top right corner of the screen to add a camera to the app camera list.
- **5.** There are two ways for connecting your camera:
	- I. Smartlink
	- II. Add manually.
	- III. QR code scan (only if QR code is present on your camera)

Easiest is the Smartlink option. To use this, put the phone near the camera. Listen carefully, the Smartlink option only works when the camera is beeping every other second. This beeping means the camera can be paired to your wifi network. If this is not the case, please try to reset the camera with a pin via the reset button at the bottom of the camera.

The Manual Add option is only suitable to add cameras that are already connected to wifi. If this is not the case, please use the Smartlink option.

The QR code scanning option is only available when a sticker with QR code is present on your camera. If there is no sticker, the QR code option is not available.

Please follow the steps on the next pages to connect the camera to your wifi network via the Smartlink option.

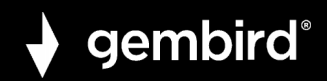

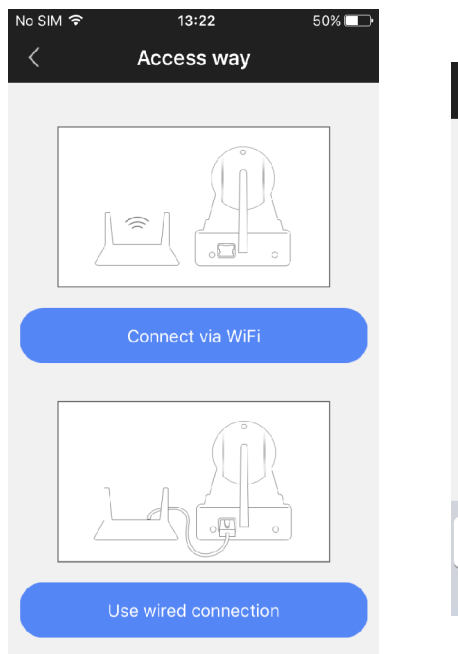

## I. Press "connect via wifi" button II. Enter the password of your wifi network

**Ready for connecting** WiFi Camera needs to connect...

Not support 5G network

Your WiFi network name

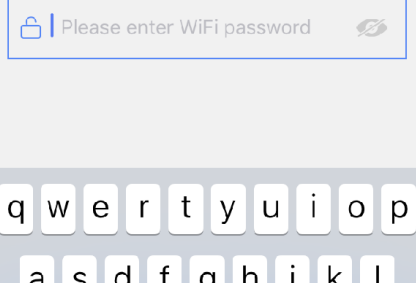

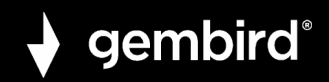

III. If you hear the camera beeping, continue by pressing blue button. (Not beeping? Reset camera first)

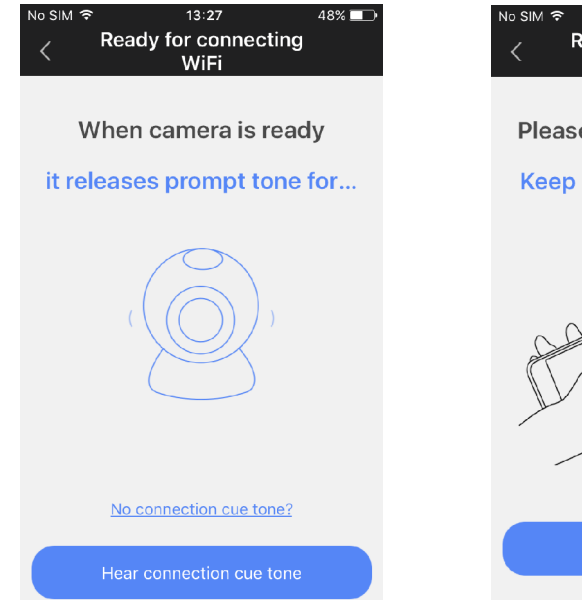

## IV. Turn up the volume of your phone/tablet and click 'next'

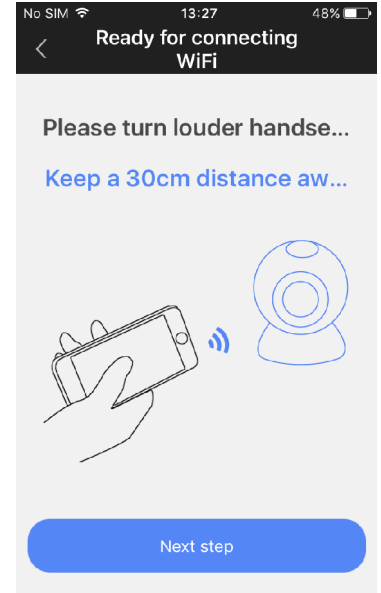

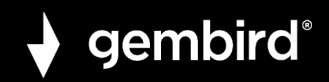

V. You will now hear sonic connection tone sequence from phone. Please wait…

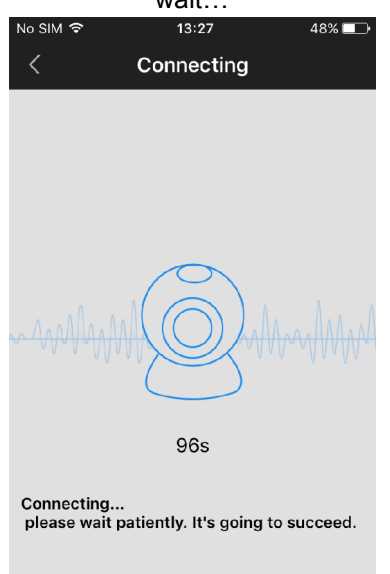

### VI. When connected, you can name your camera and enter the camera password (123). Click 'save'.

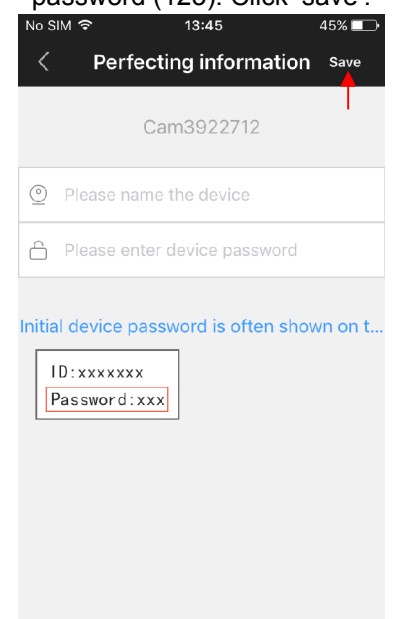

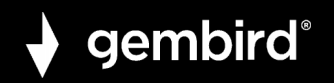

### **Adding camera manually**:

If your camera is already connected to your home wifi (online camera) and you want to add it to the YOOSEE app on your second phone/tablet, you can add it manually. For this, you need the camera ID number and its password. The ID number is written on a sticker on the camera itself. The

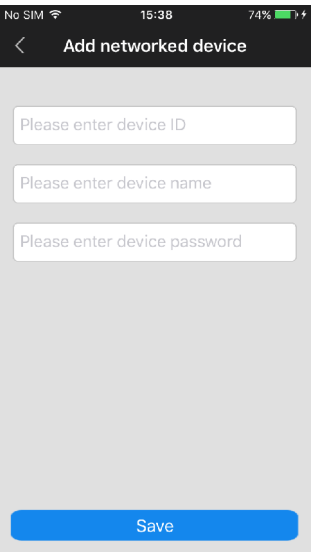

default password is 123, but if you changed this password, you should use the camera's current personal password to add it.

In the 'Device name" field you can type any name you like, e.g. 'Living room cam1". Click 'Save' to add the camera to your device list.

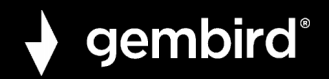

## **HOW TO USE THE APP / VIEW CAMERA VIDEO FEED:**

Function and button overview:

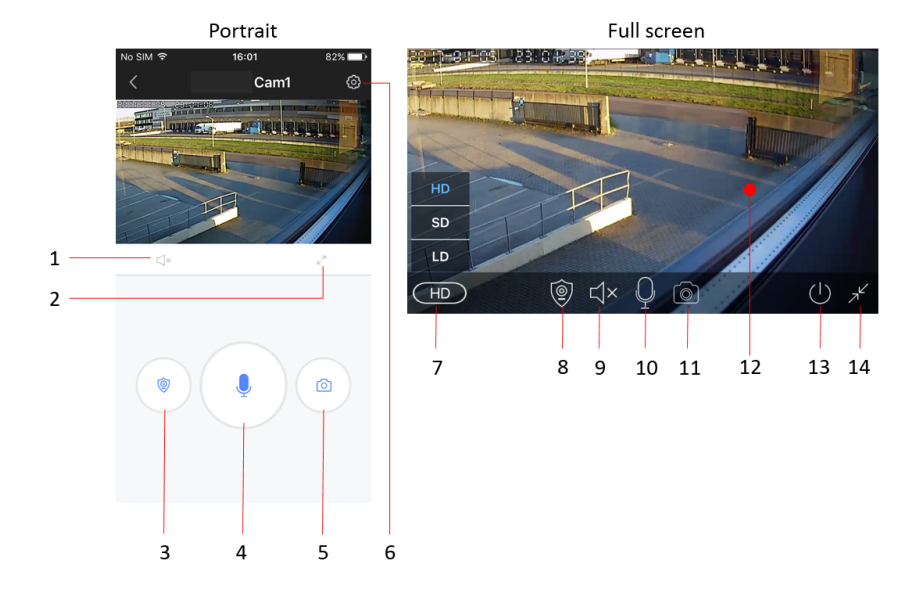

#### **ICAM-WHD-02 HD SMART WIFI CAMERA**

- 1. Mute button<br>2. Enable full s
- 2. Enable full screen mode
- 3. Toggle alarm mode
- 4. Microphone button (hold to talk)
- 5. Snapshot button
- 6. Settings menu button
- 7. Video quality settings
- 8. Toggle alarm mode
- 9. Mute button
- 10. Microphone
- 11. Snapshot button
- 12. Live video feed from camera
- 13. Exit camera
- 14. Exit full screen mode

#### **ICAM-WHD-02 HD SMART WIFI CAMERA**

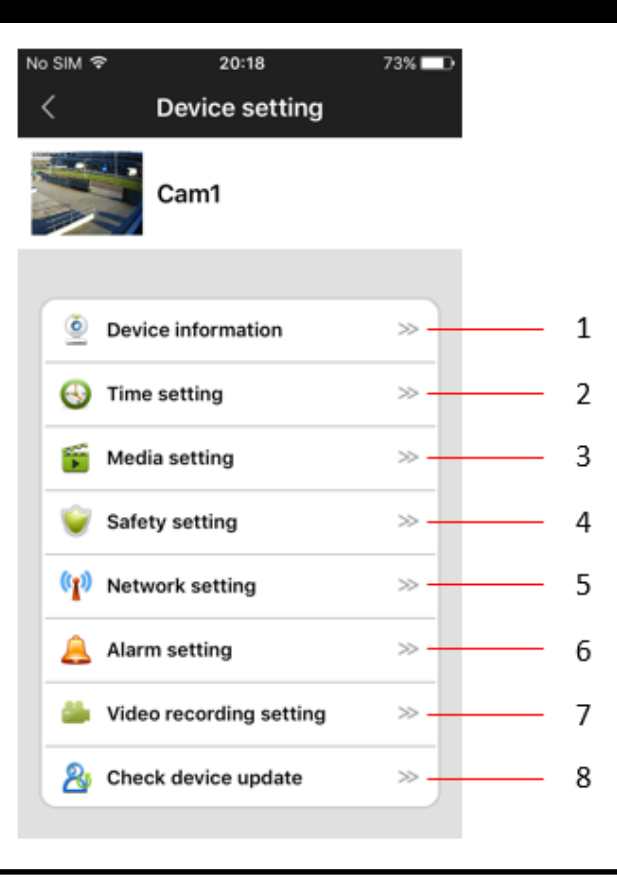

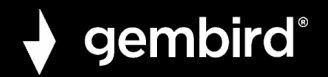

## **1. Device information**

Check device information (e.g. device ID number) and change camera name.

## **2. Time settings.**

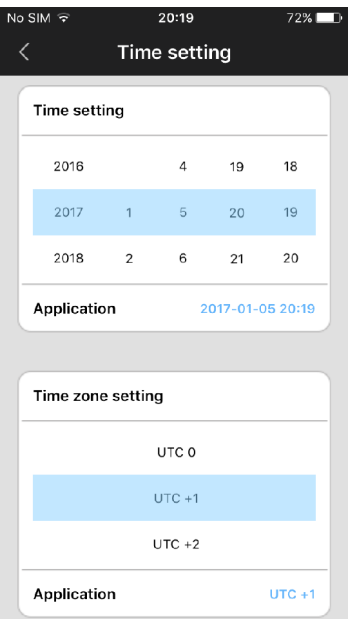

The camera should show the right time automatically. If not, you can also set it manually. First set the correct time zone (for NL, DE, FR, BE, CZ set time zone to UTC+1) and press 'application' in the Time zone setting area. Then check if time and date are correct and press 'application' in the Time setting area. Time should now be correctly set.

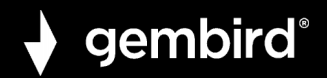

## **3. Media settings**

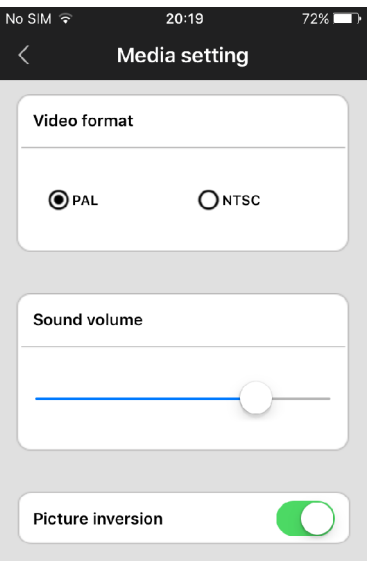

Here you can setup video format (set to PAL for EU), device volume and also invert the camera image. This is required when the camera is mounted upside down on e.g. a ceiling.

#### **ICAM-WHD-02 HD SMART WIFI CAMERA**

## **4. Safety settings**

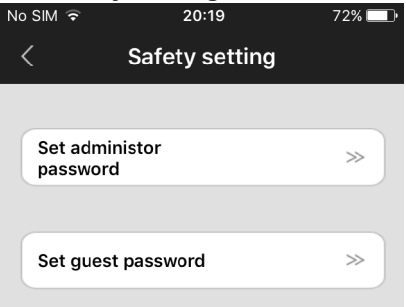

The default password for your camera is 123. This is a very weak standard password. It is highly recommended to change it to a stronger personal password. The administrator password gives access to all camera functions. You can also set a separate Guest password for viewing only (no administrator rights).

## **5. Network settings**

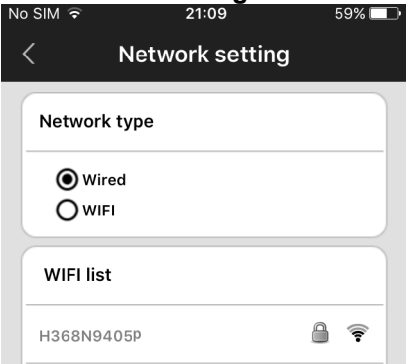

You can switch between wired and wifi connection method here.

#### **ICAM-WHD-02 HD SMART WIFI CAMERA**

## **6. Alarm settings**

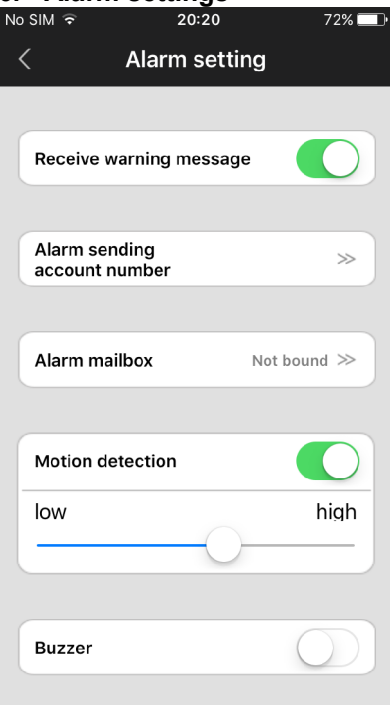

Here you can setup motion detection and alarm messages.

Enable "receive warning message" to receive push message alarm notifications on your phone/tablet.

If you enable motion detection, you can set the sensitivity by moving the slider to lower or higher level.

You can also enable an alarm buzzer (siren) which will sound from the camera when motion is detected. The buzzer duration can be set to 1/3/5 minutes.

The camera also is able to send alarm notification by email. On the next page the email settings are explained.

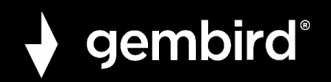

## **6.1 Email settings**

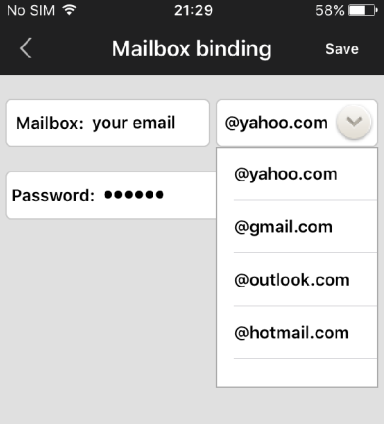

If you press the "Alarm mailbox" option, the email settings screen appears. Here you can setup your email account information to enable the camera to send you an email message in case of an alarm detection. The email message will be just a short message to notify you of the alarm and it will have a snapshot attached. The camera supports the most used email services like Gmail, Outlook, yahoo, etc. IT is also possible to setup your email settings manually, but not every private email provider supports this.

**TIP:** if your private email provider's mail (SMTP) server does not accept mail sent from this camera, you can always setup a free email account from one of the above mentioned providers and have the emails from this free account automatically forwarded to you private email address.

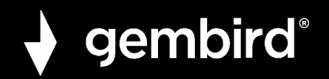

## **7. Recording settings**

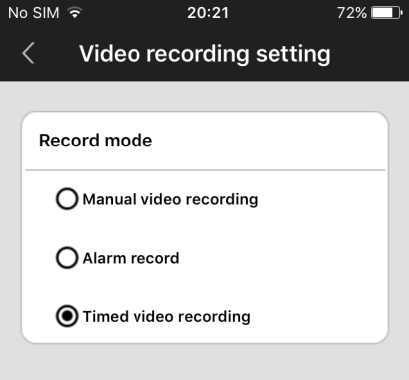

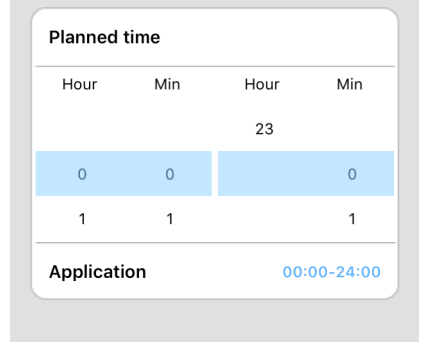

Setup recording settings to manual, alarm-triggered or scheduled recording.

To use the recording function, a micro SD card must be inserted into the camera.

If you select the timed video recording option, the camera will record automatically on the predefined time-period. When the SD card is full, it will automatically overwrite the oldest recordings.

If you select the alarm recording option, the camera will only record when motion is detected. The recording will be either 1, 2 or 3 minutes in duration.

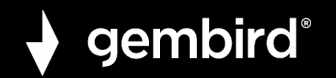

## **USING PC SOFTWARE:**

This camera can be used together with the CMS camera software. You can download this software from our website, www.gembird.nl. With the CMS software package, you can monitor the live feed of multiple cameras on your PC. Follow below steps to install the software and set it up for first use.

- 1. Downloading the software to the PC from the camera's product page on www.gembird.nl
- 2. Install the software onto your PC. Follow the directions on your screen.
- 3. Start the software and login.
	- a. There are two ways to login to the CMS software, select "remote login" if you registered your camera(s) to your personal account. This is the same account that you registered on your phone/tablet in the YOOSEE app. If you have created this account before, there is no need to register again.
	- b. Select "Log on locally" to login without user account. The default login credentials are: Login: admin

password:00000000

4. Now you can add your camera to the CMS software.

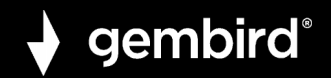

On the left side of the "CMS" software interface, there is a  $\Box$  button. Click this button to add a camera to the software. A list will be shown with all available cameras within your network. Select the camera you want to add, enter the device name, ID and password and click ok.

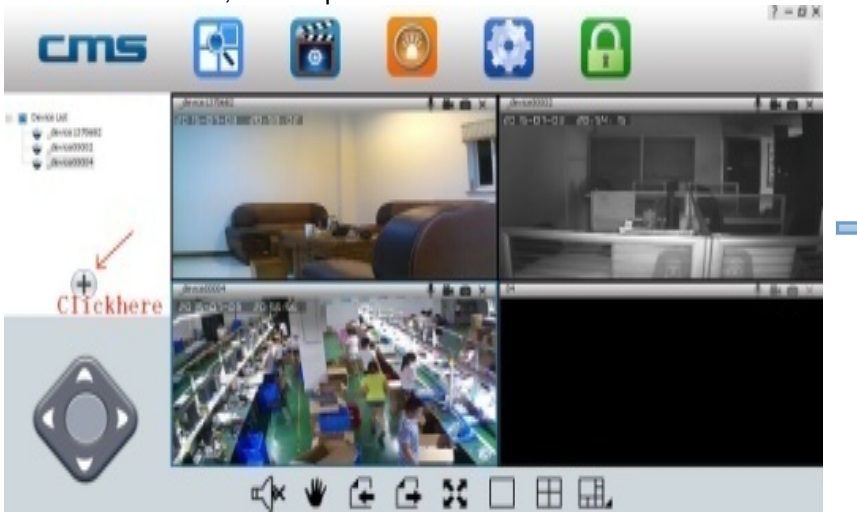

#### **ICAM-WHD-02 HD SMART WIFI CAMERA**

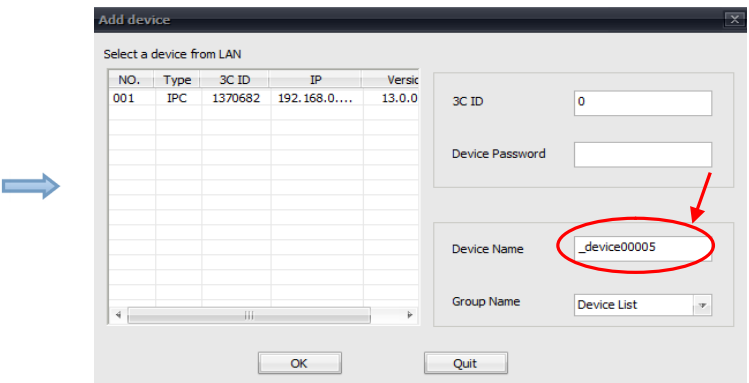

4. Device monitor in the PC.

Open CMS software, right click device name  $-\gamma$  start monitor, as the following picture:

5 .The video setting in PC.

1)Video: this device (this setting can allow you to) can store the video in the computer's hard disk, right click on the monitor screen, select "start video" 2) Playback: this device (this setting can allow you to) can playback the video from computer, open the CMS software, click on "playback" button, user can find the playback files according to the date, then play it directly, ( this function need to work with SD card inset in camera)

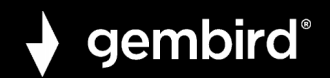

## **FAQ**

### **Q: How to restore the factory default settings?**

A: There is one small hole at the bottom of the camera. Press the small reset button inside with until you hear a sound like "drawing a sword". This sound means that the reset was successful.

### **Q: Failure when adding devices**

A: Please check that if the camera and the phone are in the same LAN.

 If the camera and the phone aren't in the same LAN, users should use ID number to manually add the camera.

### **Q: When trying to watch camera live feed, is says password is wrong.**

A: Please check if the remote access password is right or not, the password set up when adding the camera. If it is wrong, please select "edit" in the entry list of the camera and set up a remote access password again.

 If you forget the remote access password of the camera, you can press "Reset" and the device will restore the factory default setting. When you add the camera in the first time, you need to set up a new password. Otherwise, you cannot continue the remote access.

### **Q: It shows that devices offline in the devices list.**

A: Please check that if camera is connected to the internet.

### **Q: When video playback, the video files cannot be found.**

A: Please check if SD card is damaged.

Please check when the video files are searched and the system time of camera.

### **Q: The camera can't connect with WIFI**

A: Please check if the password of WIFI is right.

**Note**: The camera doesn't support 5GHz networks, please connect the phone with 2.4 GHz WIFI network when setting up the camera.

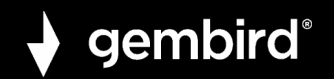

## **4. ONE KEY WIFI CONFIGURATION BY WPS/QSS.**

- Power on the camera and wait for about 1 minute, press and hold the reset button for 3 to 5 seconds and then release it, the LED Status light will be always ON.
- Click the "WPS/QSS" button on the router, the camera and router will be configured WiFi by WPS/QSS protocol.
- After configuration successfully, the LED status light on camera will flash quickly for some seconds, then it will beconnected to router automatically and LED lights will be always ON.

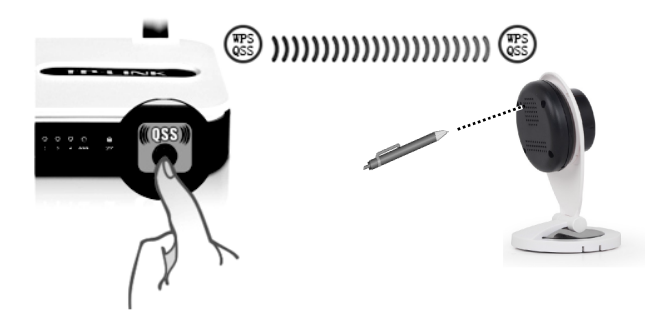

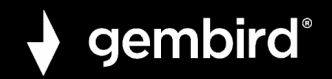

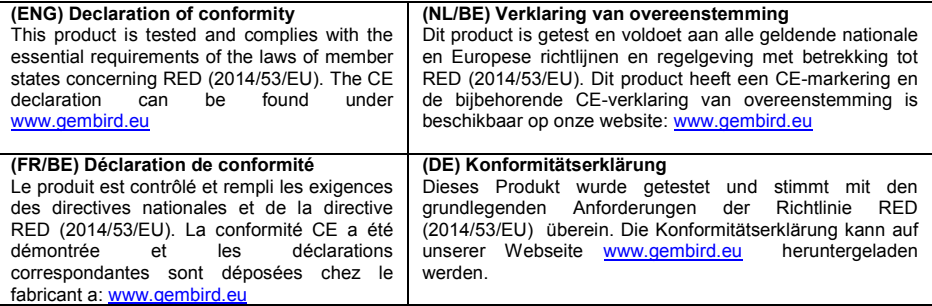

#### **Deklaracja zgodności**

Ten produkt został przetestowany i jest zgodny z zasadniczymi wymaganiami przepisów ustawowych państw członkowskich dotyczących RED (2014/53/EU). Deklaracja CE znajduje się pod adresem www.gembird.eu

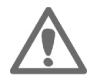

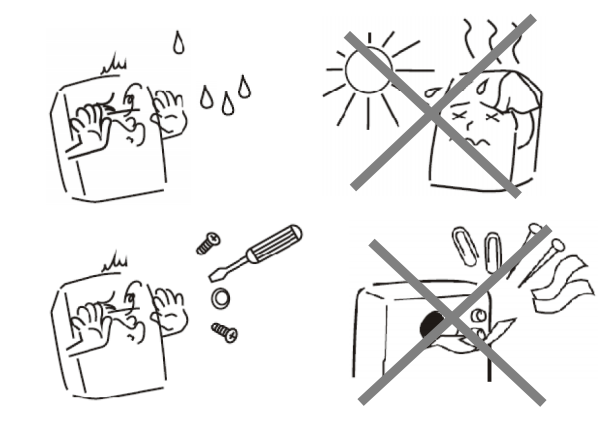

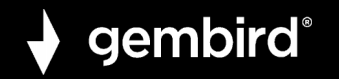

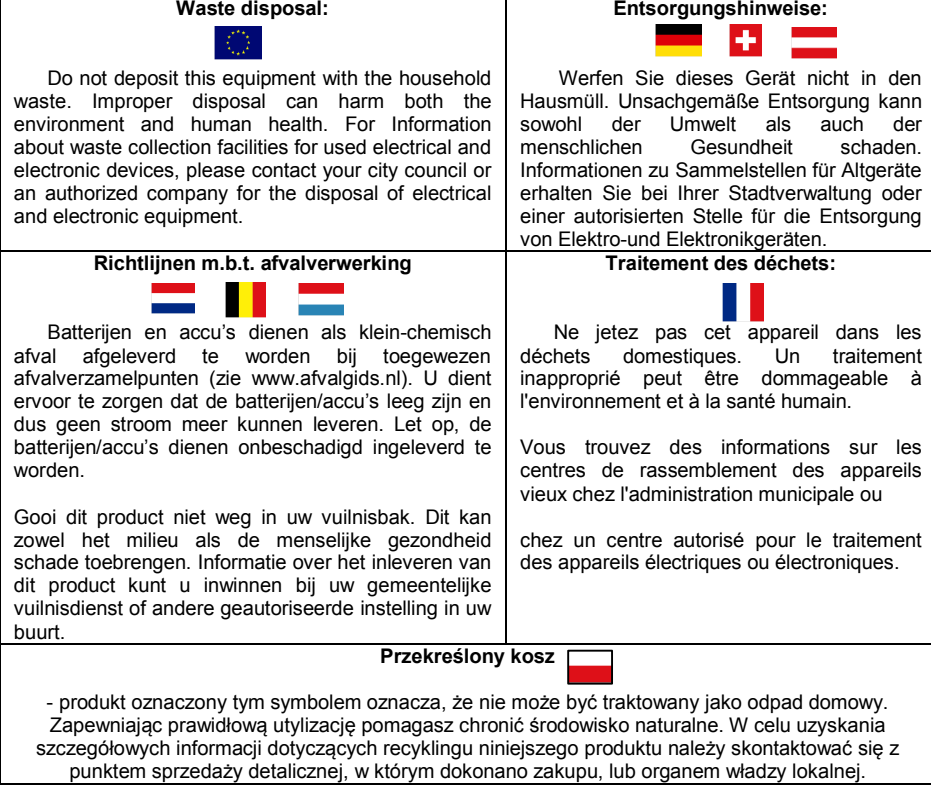

**GEMBIRD EUROPE B.V.** http://www.gembird.eu All brands and logos are registered trademarks of their respective owners

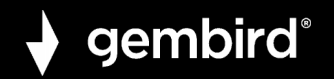

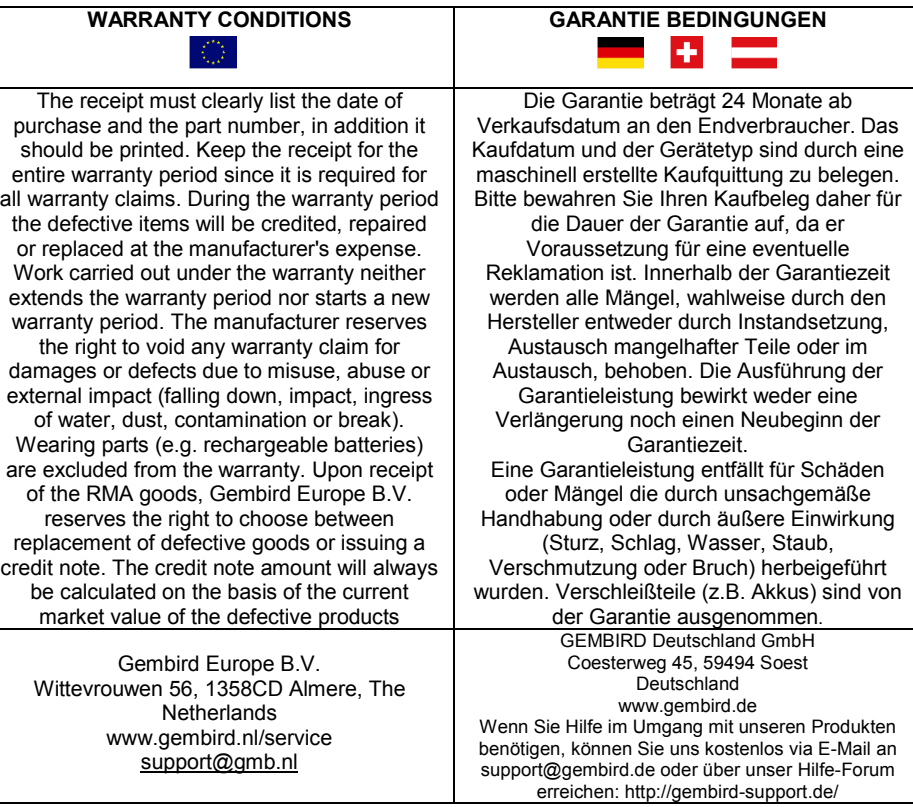

**GEMBIRD EUROPE B.V.** http://www.gembird.eu

32

All brands and logos are registered trademarks of their respective owners

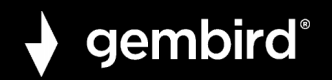

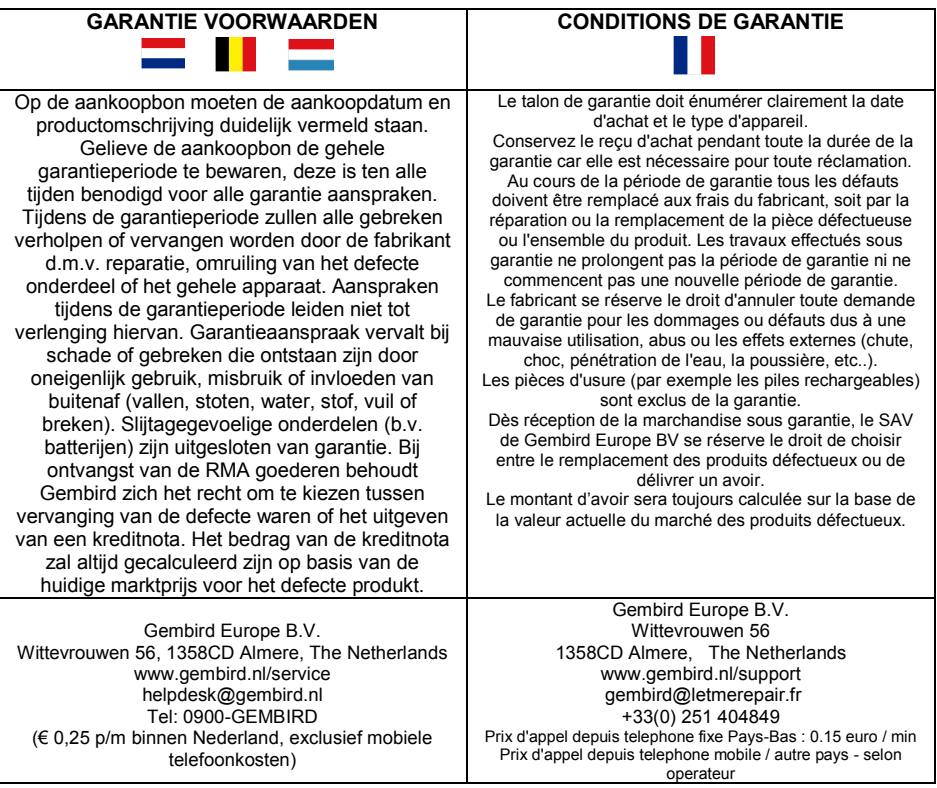

**GEMBIRD EUROPE B.V.** http://www.gembird.eu

All brands and logos are registered trademarks of their respective owners

#### **ICAM-WHD-02 HD SMART WIFI CAMERA**

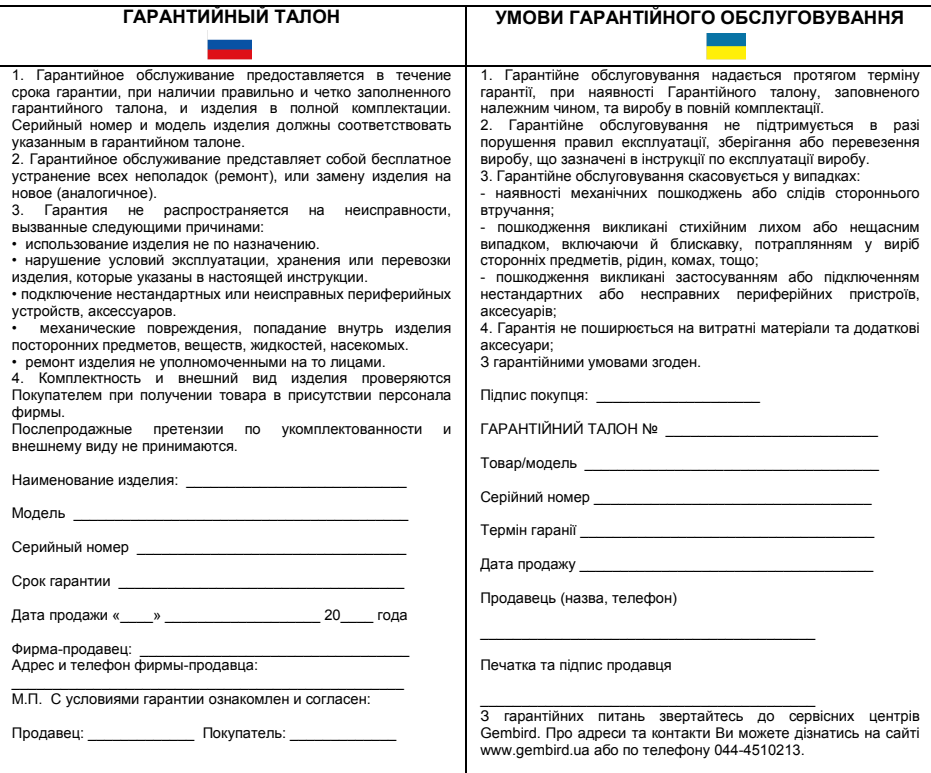

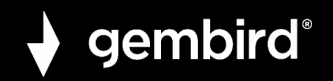

## WARUNKI GWARANCJI

Rachunek powinien wskazywać datę zakupu i symbol zakupionego towaru, dodatkowo powinna być wydrukowany. Przechowuj paragon przez cały okres gwarancji, ponieważ jest on wymagany do większości roszczeń gwarancyjnych. W okresie gwarancyjnym wadliwe przedmioty zostaną skretydowane, naprawione lub wymienione na koszt producenta. Naprawy wykonane w ramach gwarancji nie przedłuża okresu gwarancji ani nie rozpoczyna nowego okresu gwarancji. Producent zastrzega sobie prawo do anulowania wszelkich roszczeń gwarancyjnych dotyczących uszkodzeń lub usterek wynikających z niewłaściwego użytkowania, nadużyć lub skutków zewnętrznych (upadek, uderzenie, wniknięcie wody, kurz, zanieczyszczenie lub zerwanie). Części zużywające się (na przykład akumulatory) są wyłączone z gwarancji. Po otrzymaniu towarów RMA, Gembird Europe B.V. zastrzega sobie prawo wyboru między wymianą wadliwych towarów lub wystawieniem noty kredytowej.

Gembird Europe B.V.Wittevrouwen 56, 1358CD Almere, Holandia www.gembird.nl/service support@gmb.nl